### **Lesson 16 Relocatable Code**

### **Overview**

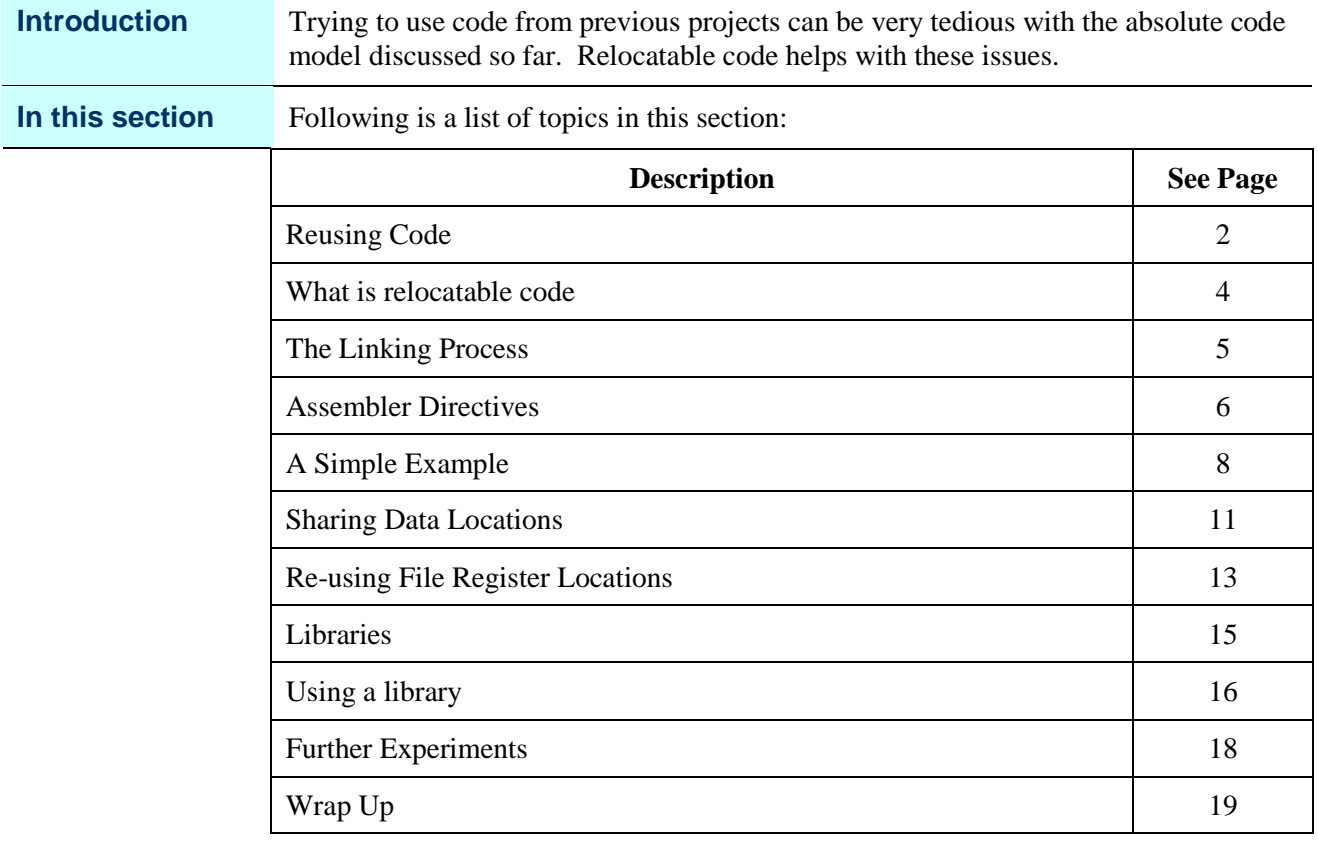

## **Reusing Code**

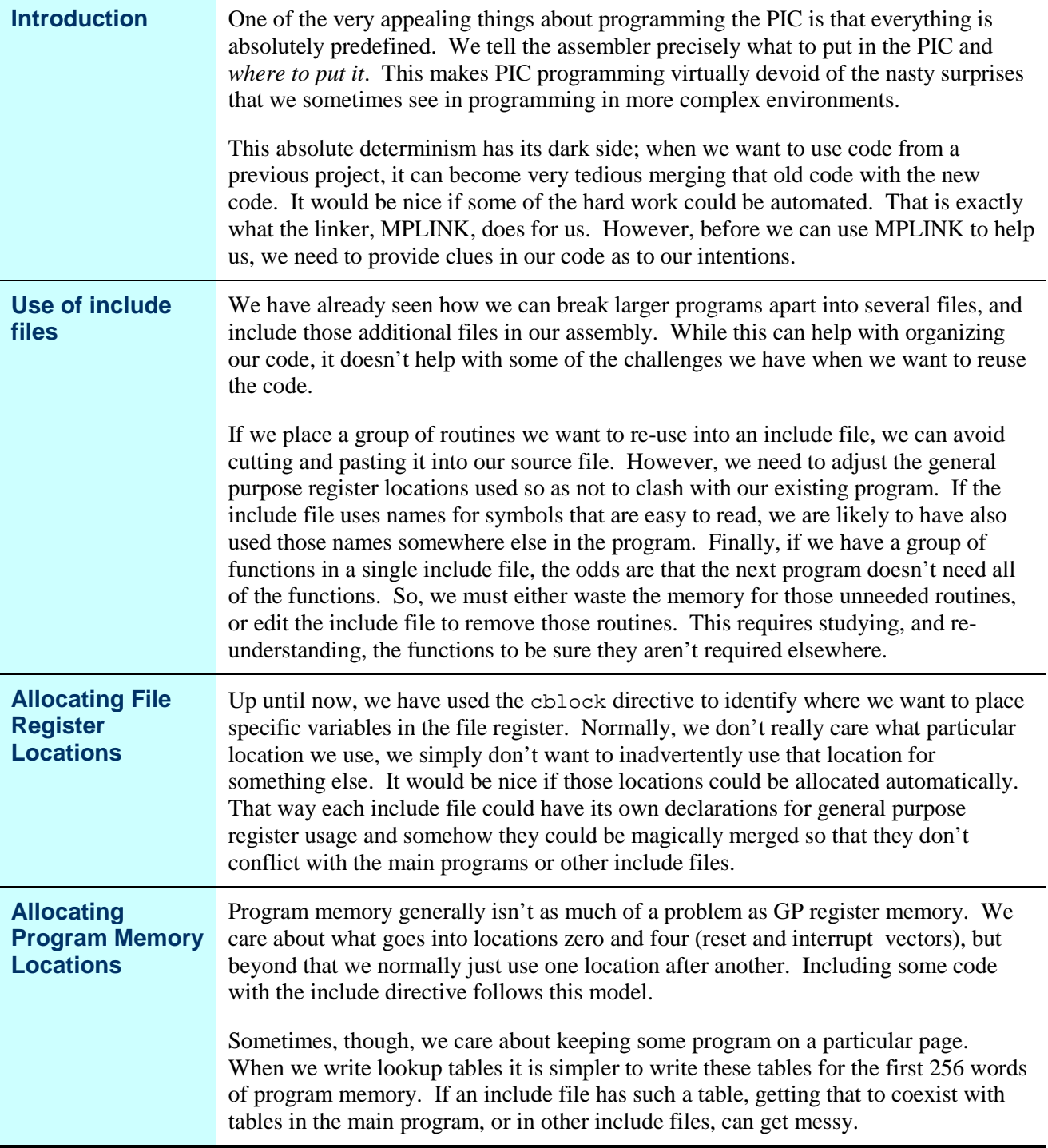

### **Reusing Code,** Continued

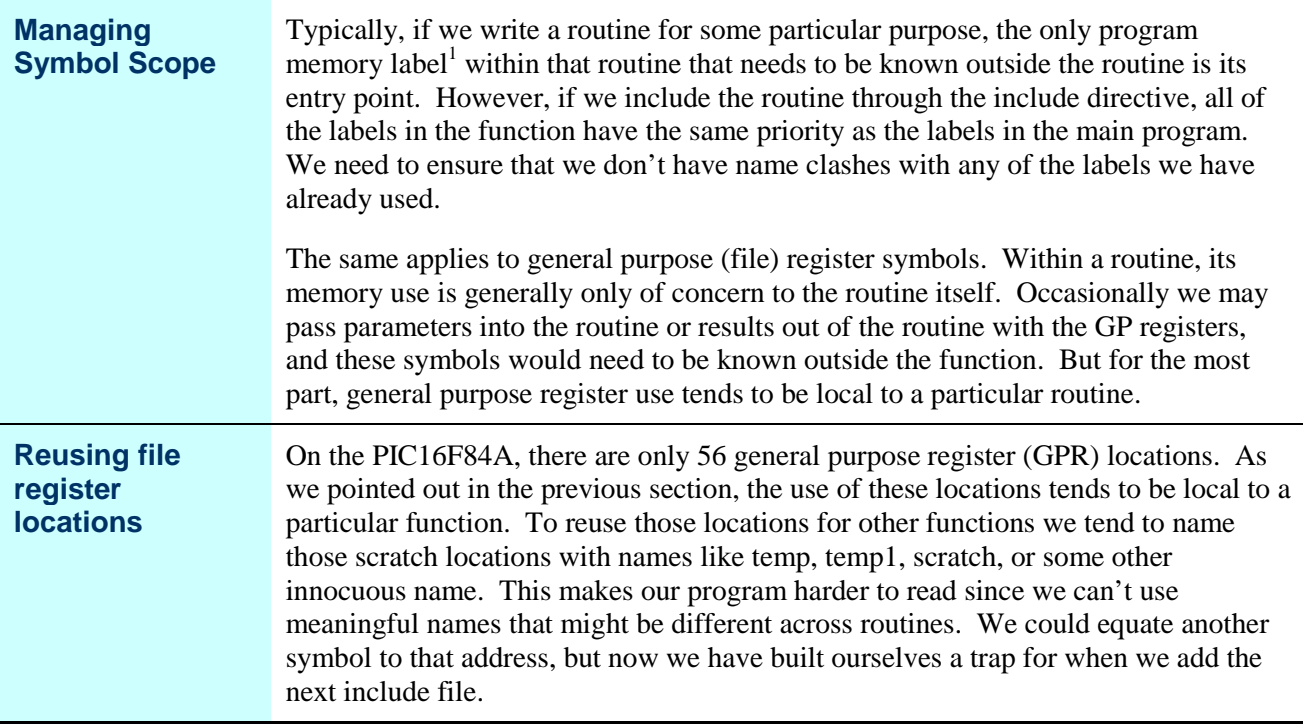

<sup>1</sup> To be picky, we generally refer to a label as something that we wrote in column 1 of the source. These become symbols in the assembler result for a relocatable assembly, but the "symbol" is a slightly broader term that encompasses not only our program and data labels, but also some other symbols generated by the assembler that might not be visible in our program source. For now, it is helpful to think of a symbol as simply a tag for something in the program that might need to be referenced later. It only becomes important now because when we were doing absolute assembly, there was no "later". Now there is.

## **What is relocatable code**

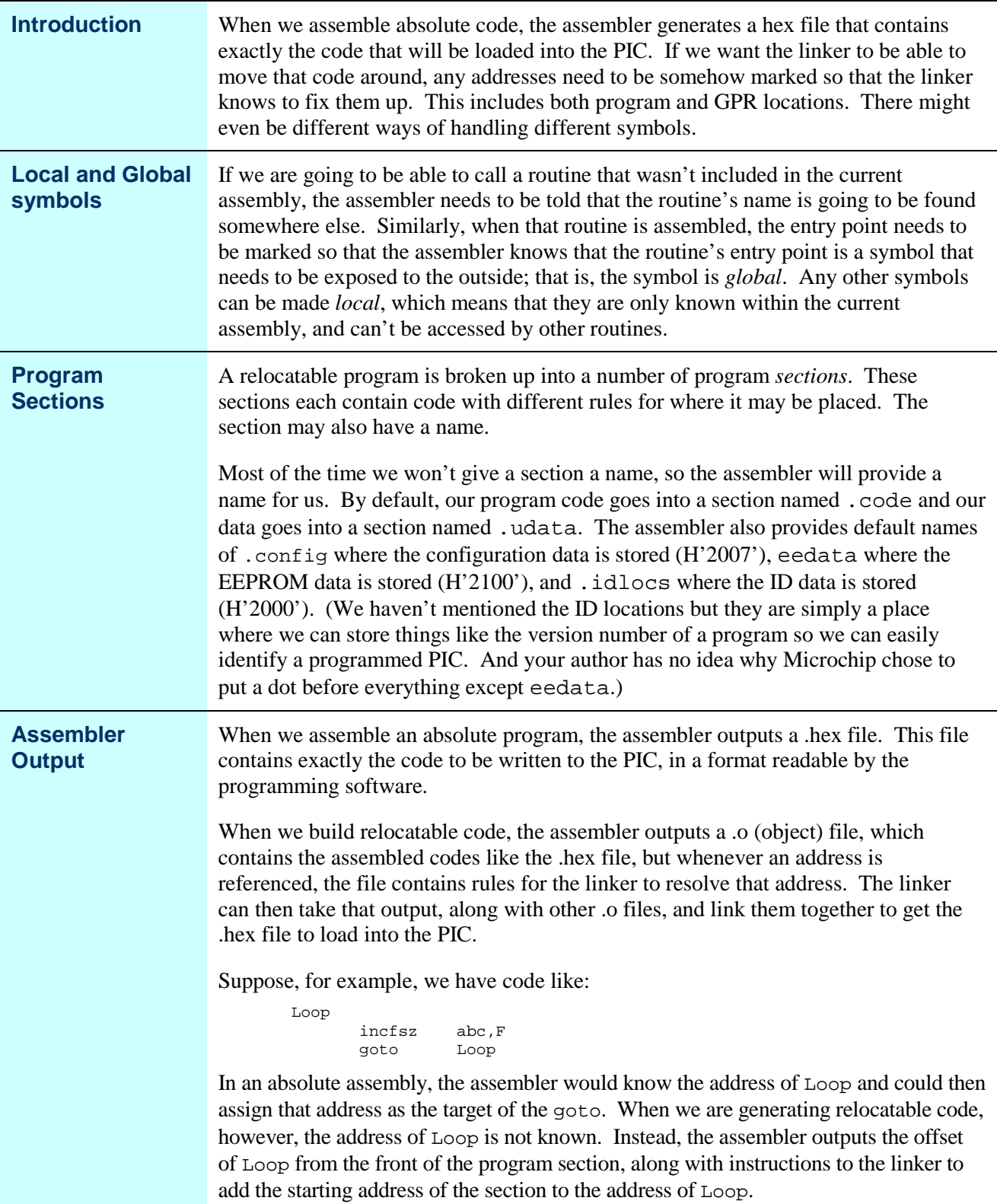

### **The Linking Process**

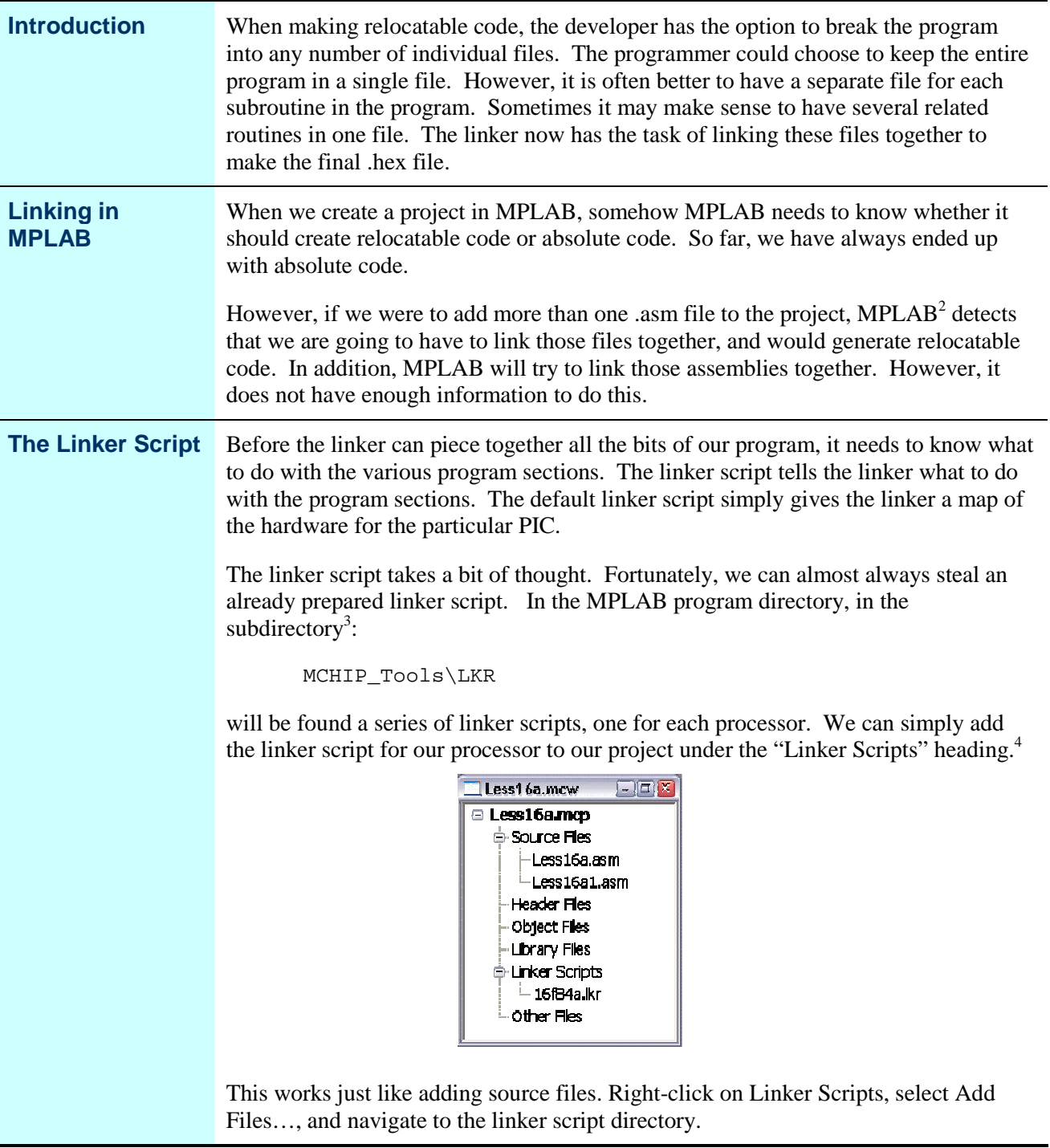

- **2** This applies only to MPLAB version 6.x. In earlier versions of MPLAB, the linker must be specifically called out in the project properties. In 7.x, we must have a linker script for MPLAB to realize it must call MPLINK.
- **3** For MPLAB 4.x, these scripts are in the install directory. In 5.x, they are in LKR under the install directory, in 7.x, they are in Microchip\MPASM Suite\LKR.
- **4** Again, this is different for earlier versions.

# **Assembler Directives**

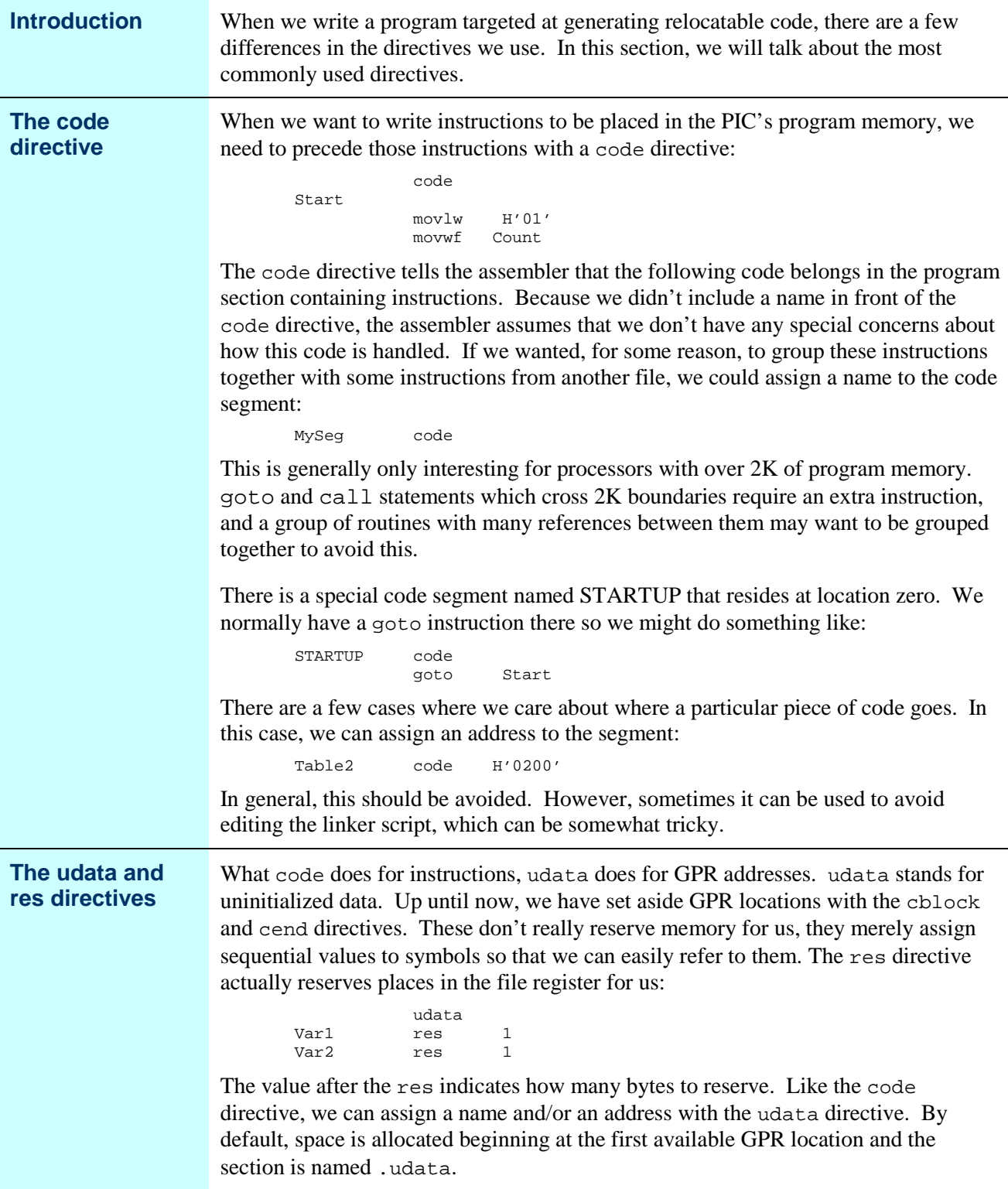

## **Assembler Directives,** Continued

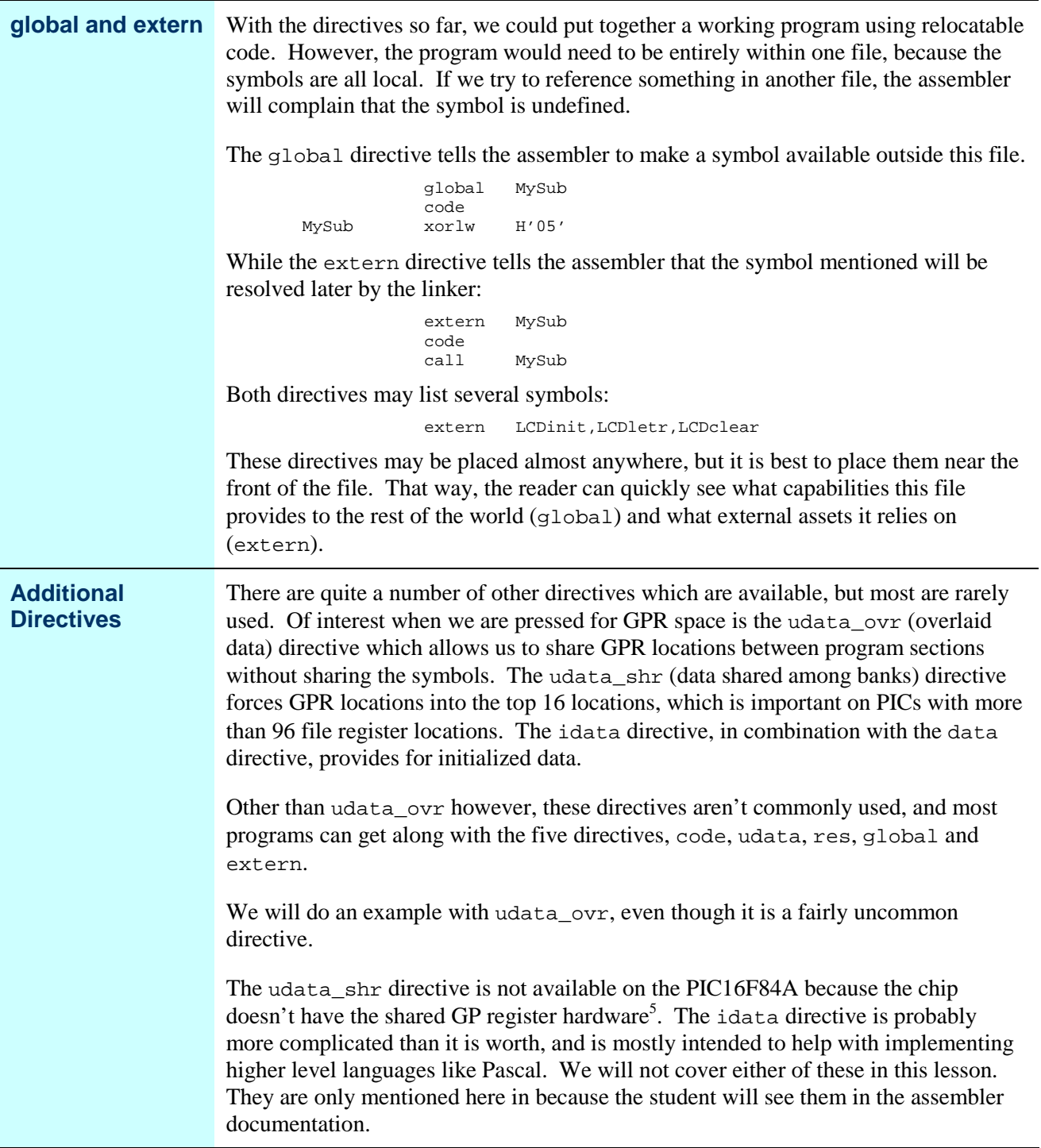

<sup>5</sup> On some newer PICs, especially newer 16C parts, Microchip has chosen to define the entire GPR space of the part as "share". The GPR behavior of these parts is identical to the F84, so this can be a cause of some confusion. This treatment can be changed by editing the linker script file, but the developer is cautioned to review the datasheet carefully when using a new part.

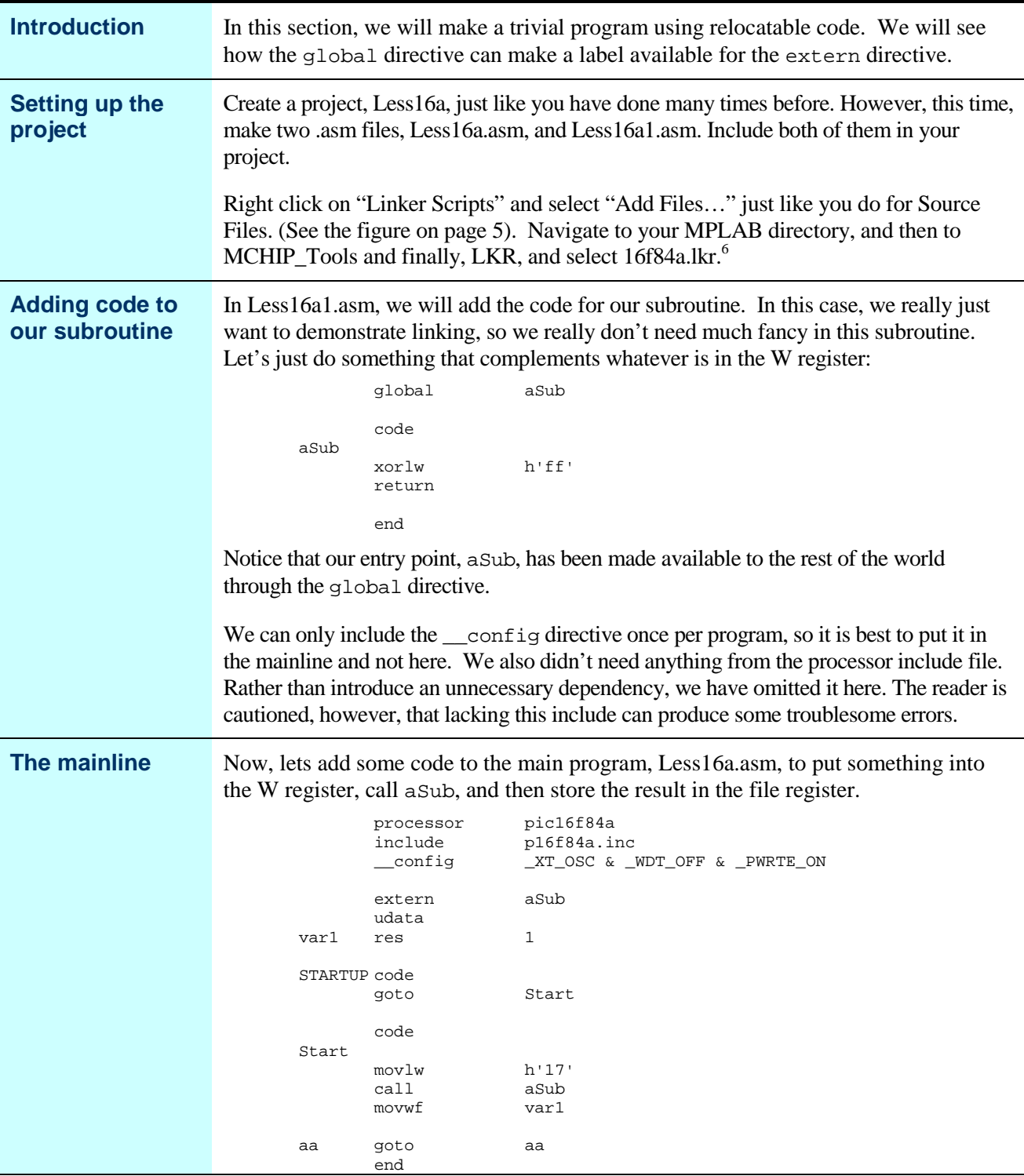

### **A Simple Example**

*Continued on next page*

**6** In earlier versions of MPLAB, you must highlight the .hex file in the Edit Project dialog, and click on "Node Properties". You must then select MPLINK as the "Language Tool". You must also provide the name of the .lkr file in the "Additional command line options". The location of the default .lkr files is different in different versions of MPLAB other than 6.x.

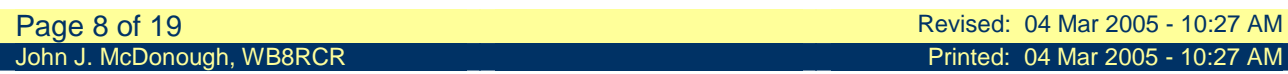

### **A Simple Example,** Continued

**Assembling** When we click on the build button, notice that the assembler runs twice, once for each .asm file. Then some other programs run, including the linker. The other two programs convert the linker output to a .hex file for loading into the PIC, and also to a .cod file for simulation. These are the same files that are produced when we do an absolute assembly.

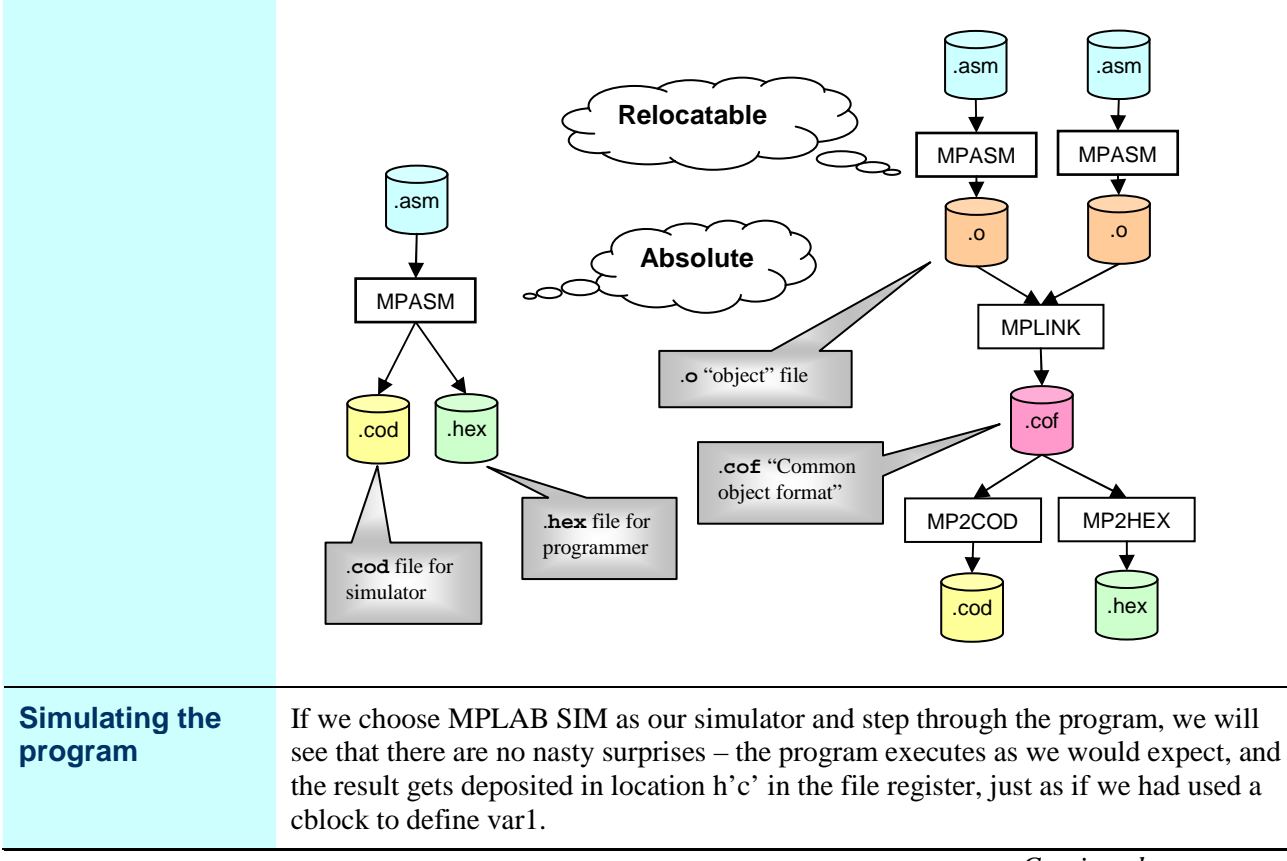

### **A Simple Example, Continued**

**Seeing where things got placed** Go to the Project menu, and select Build Options and then Project. Select the MPLINK Linker tab in the dialog that comes up, and check the "Generate map file" check box. <sup>7</sup> Now re-build the project.

> Go to File->Open and in the "Files of type" dropdown select Map Files. Then open Less16a.map.

Scrolling down to "Symbols – Sorted by Address" we can see how the linker decided to place things in memory. The "Start" symbol ended up at location H'7'. The loop at "aa" ended up at h'a'. If you count instructions from Start you will see that makes sense. Since "aa" was the last location in our mainline, and "aSub" was the first location in our subroutine, aSub ends up at h'b', right where you would expect it. The only variable in our program, "var1", got placed at the first available file register location, h'c'.

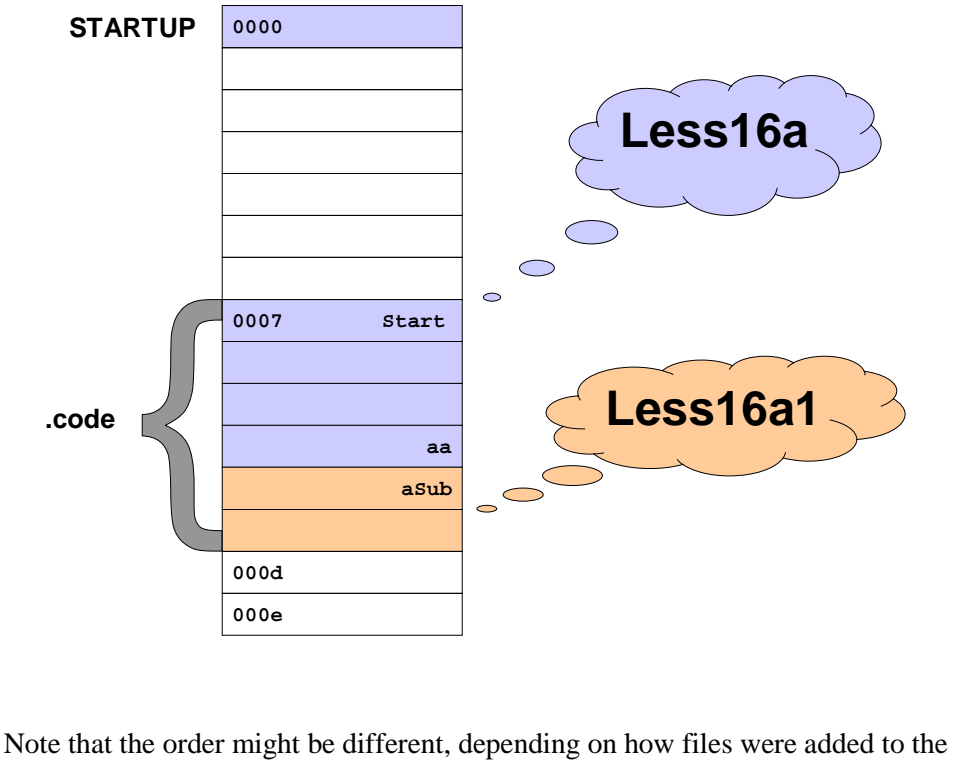

project, and whether you have a slightly different version of the linker. The actual order really doesn't matter all that much since all the addresses get fixed to reflect how things really turned out.

**7** In earlier versions of MPLAB, you must select Edit Project from the Project menu. Then highlight the .hex file and click on "Node Properties". Check "Map file" to cause the linker to create a map file, and in versions prior to 5, you must provide a name for the map file.

# **Sharing Data Locations**

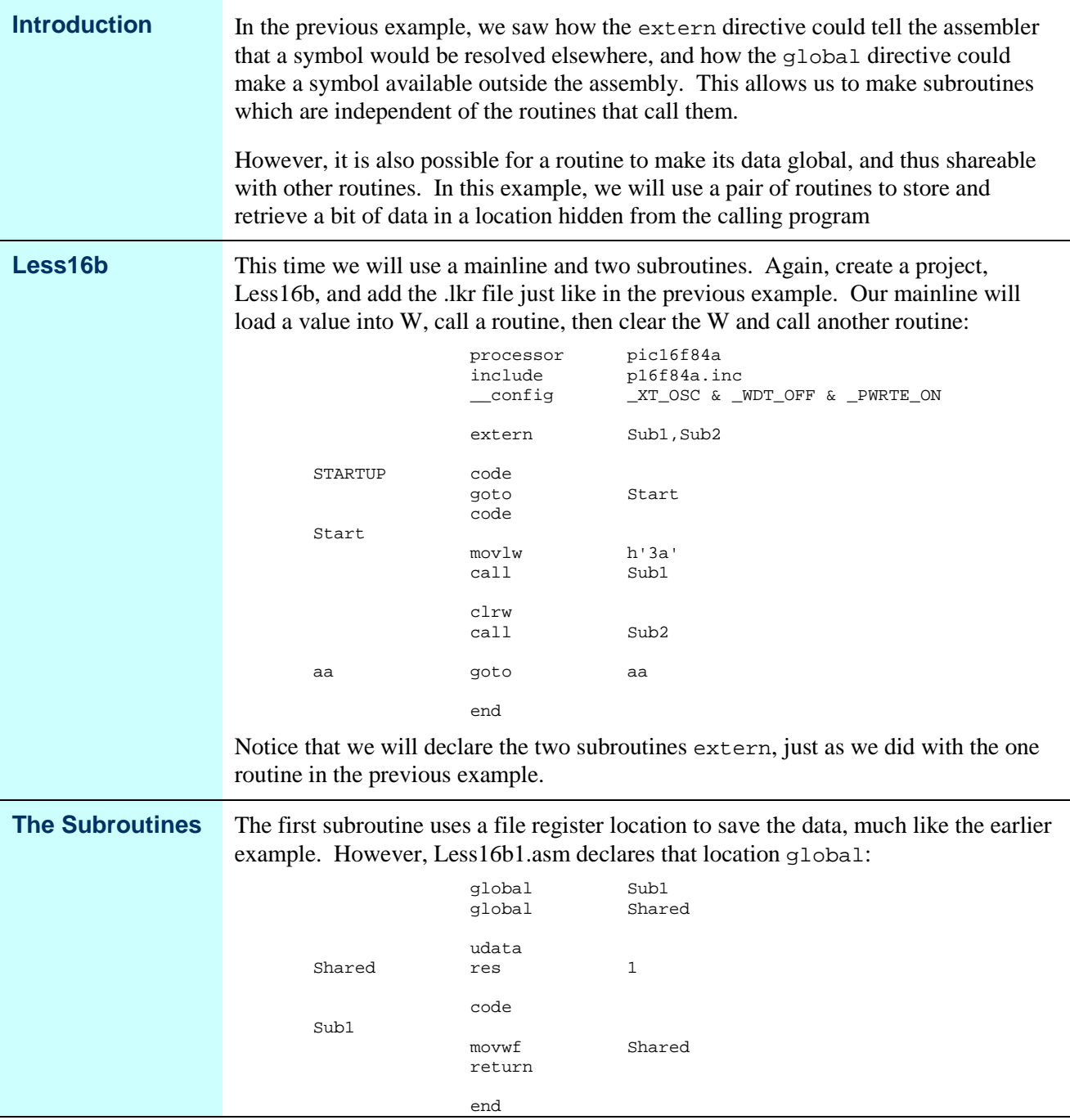

# **Sharing Data Locations,** Continued

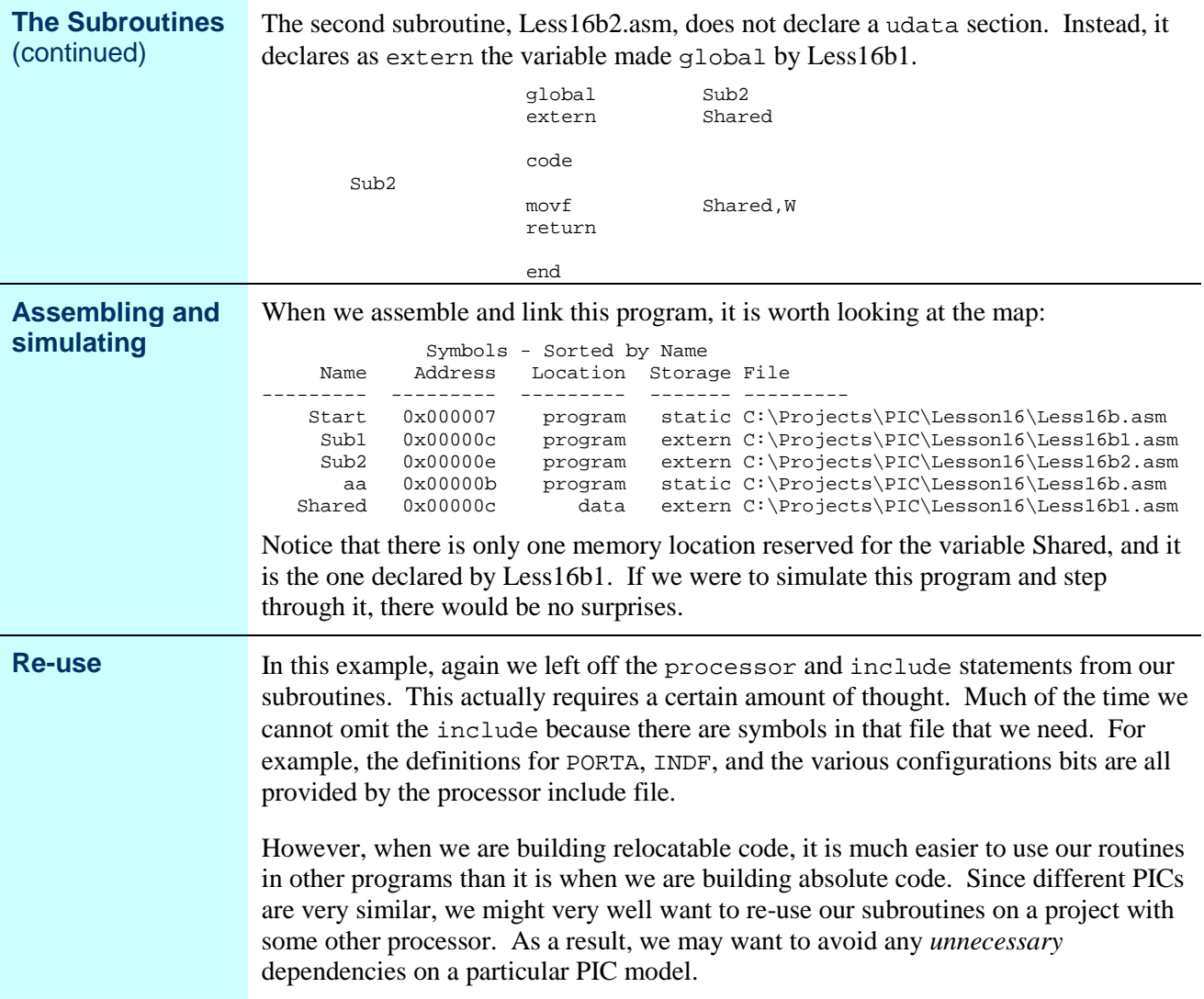

# **Re-using File Register Locations**

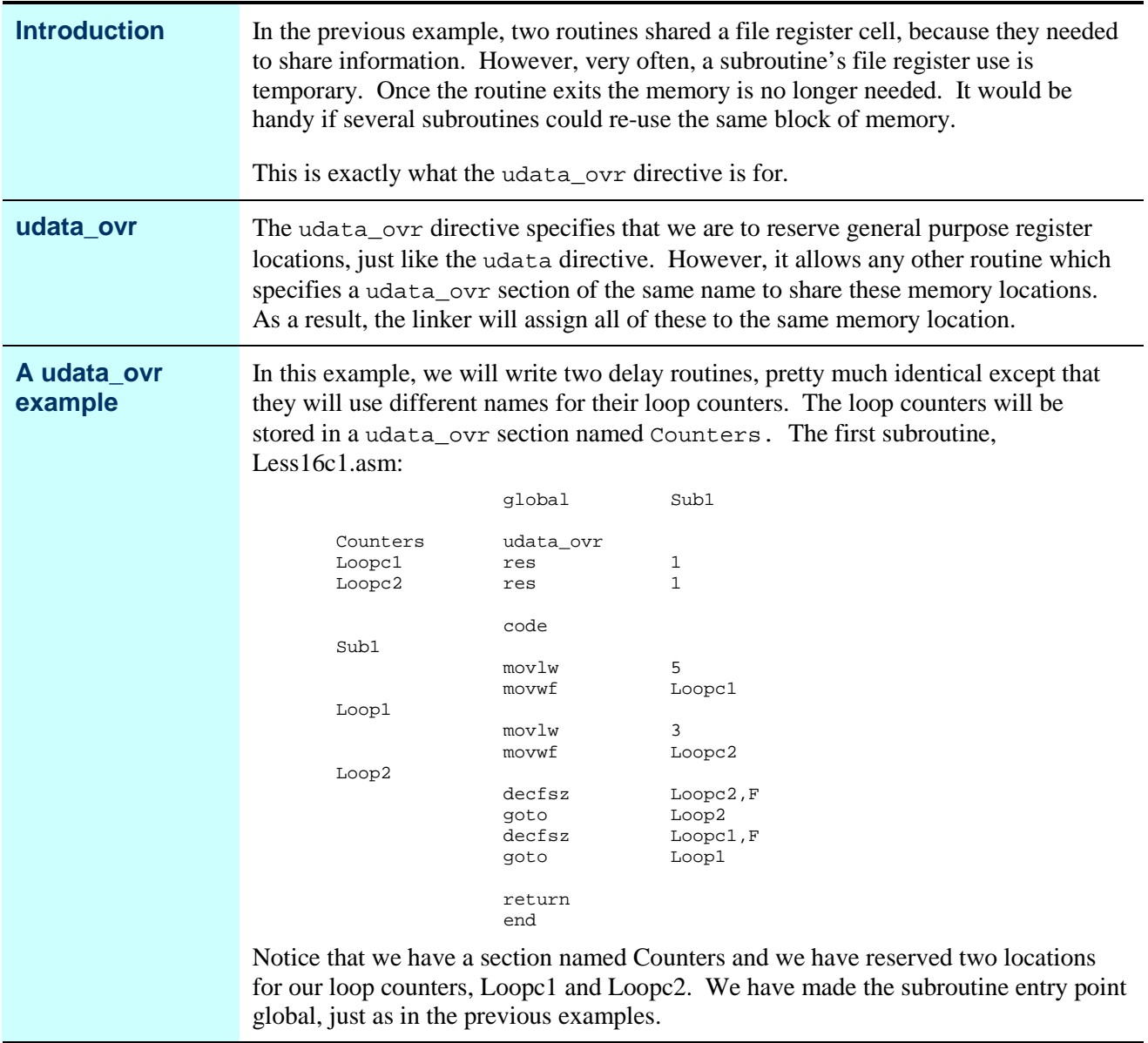

# **Re-using File Register Locations,** Continued

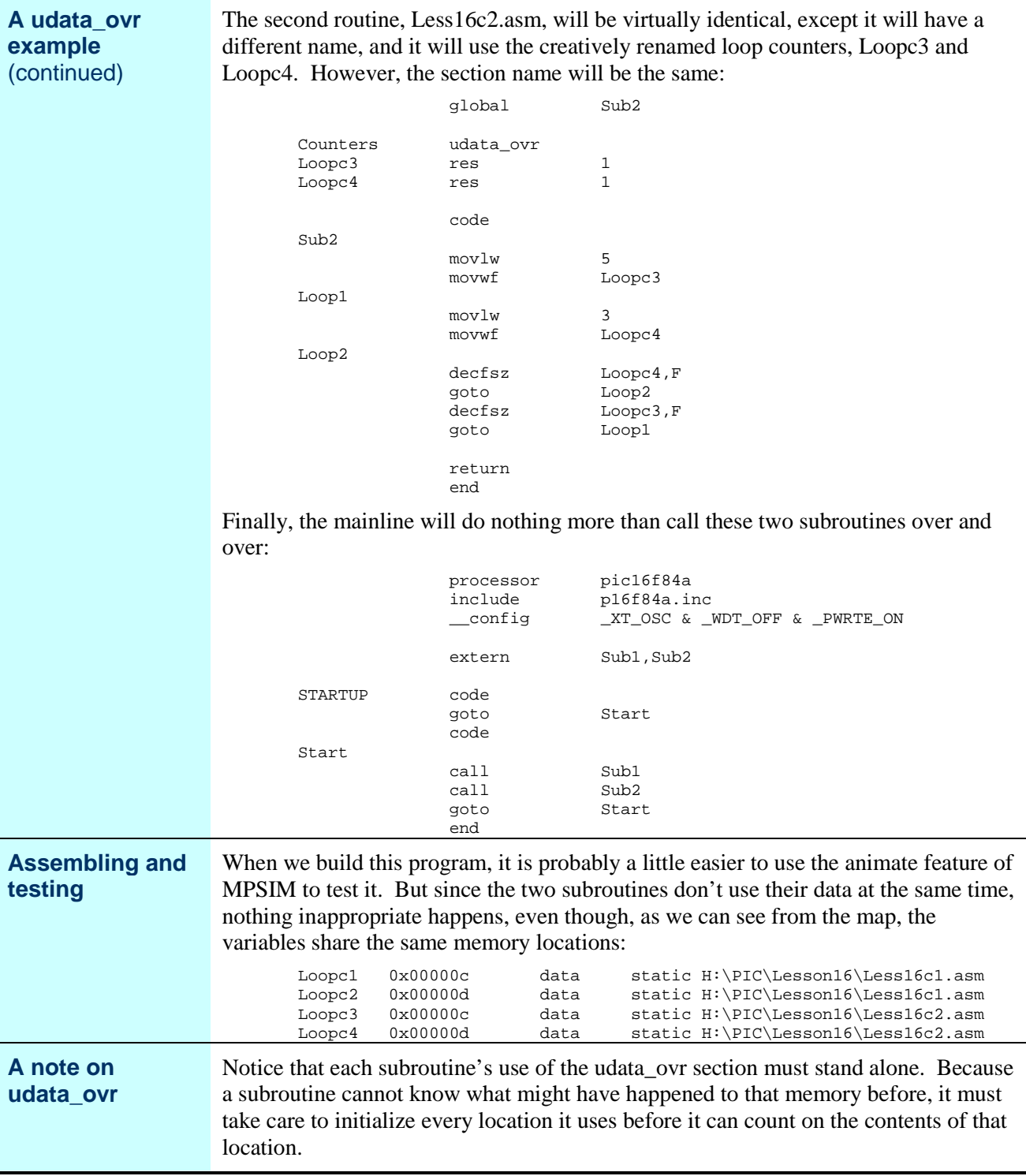

## **Libraries**

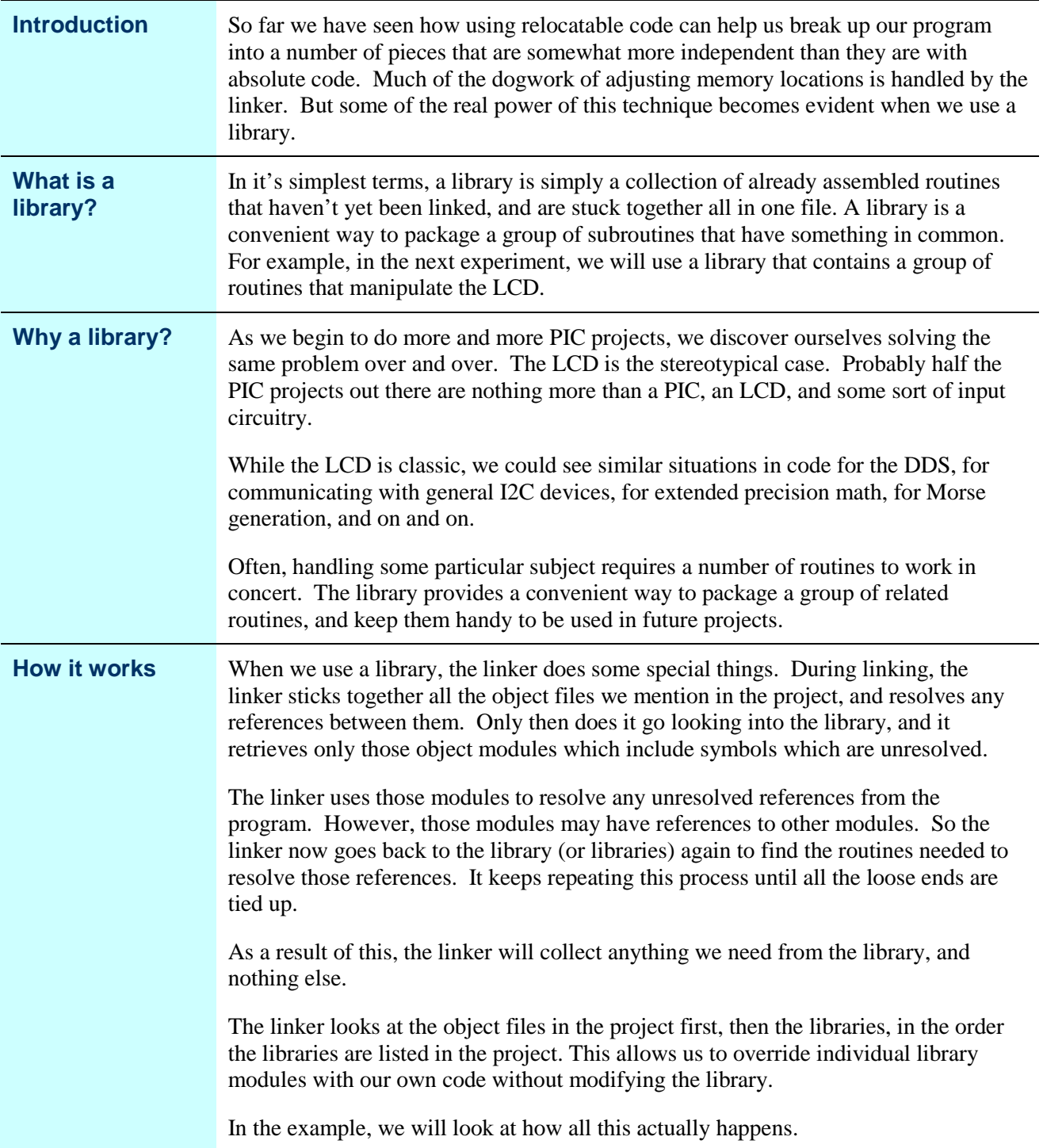

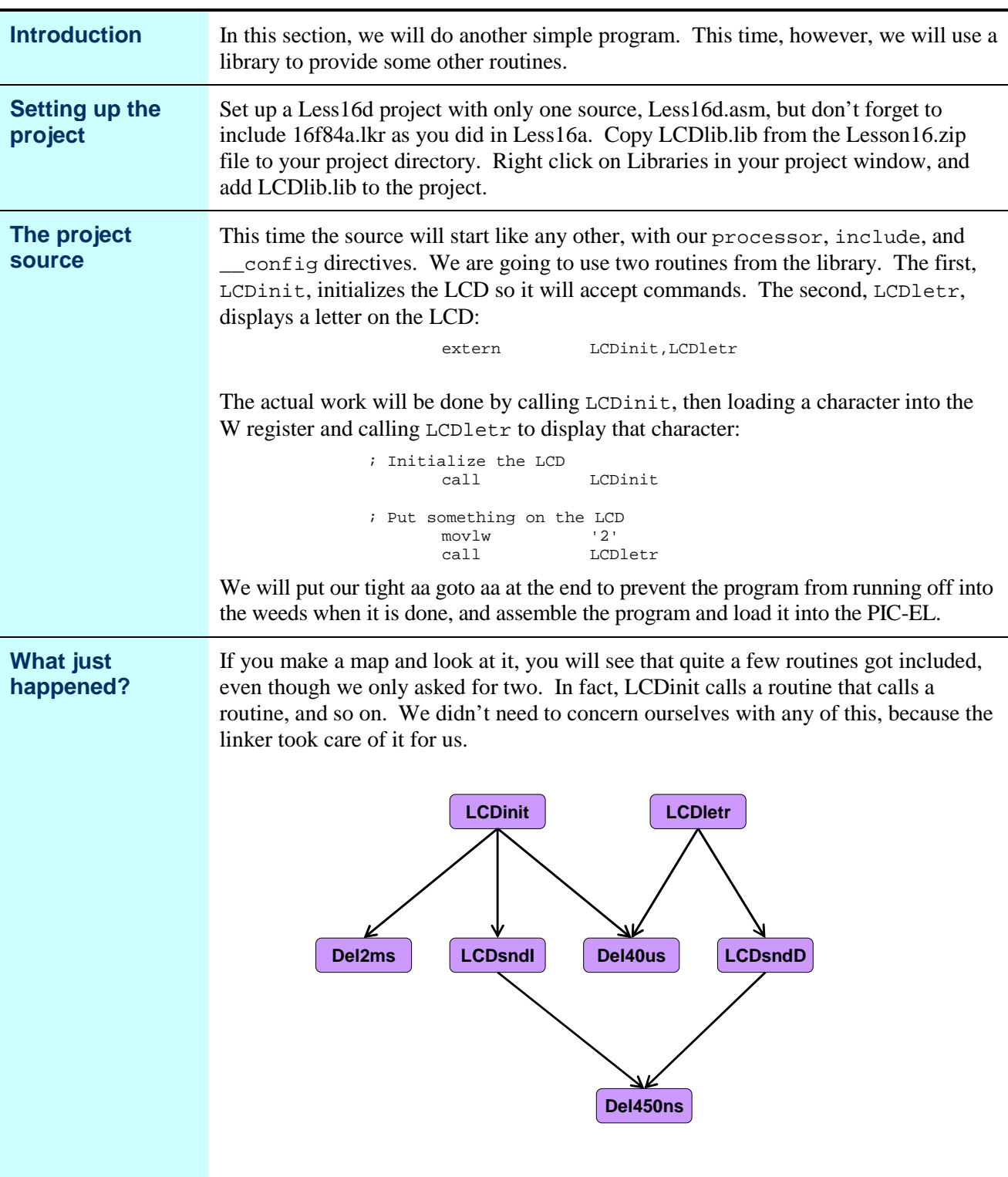

# **Using a library**

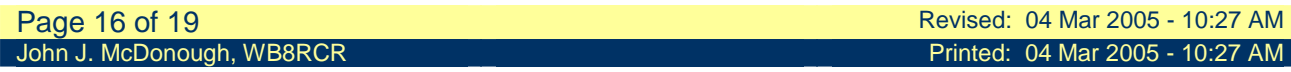

## **Using a library,** Continued

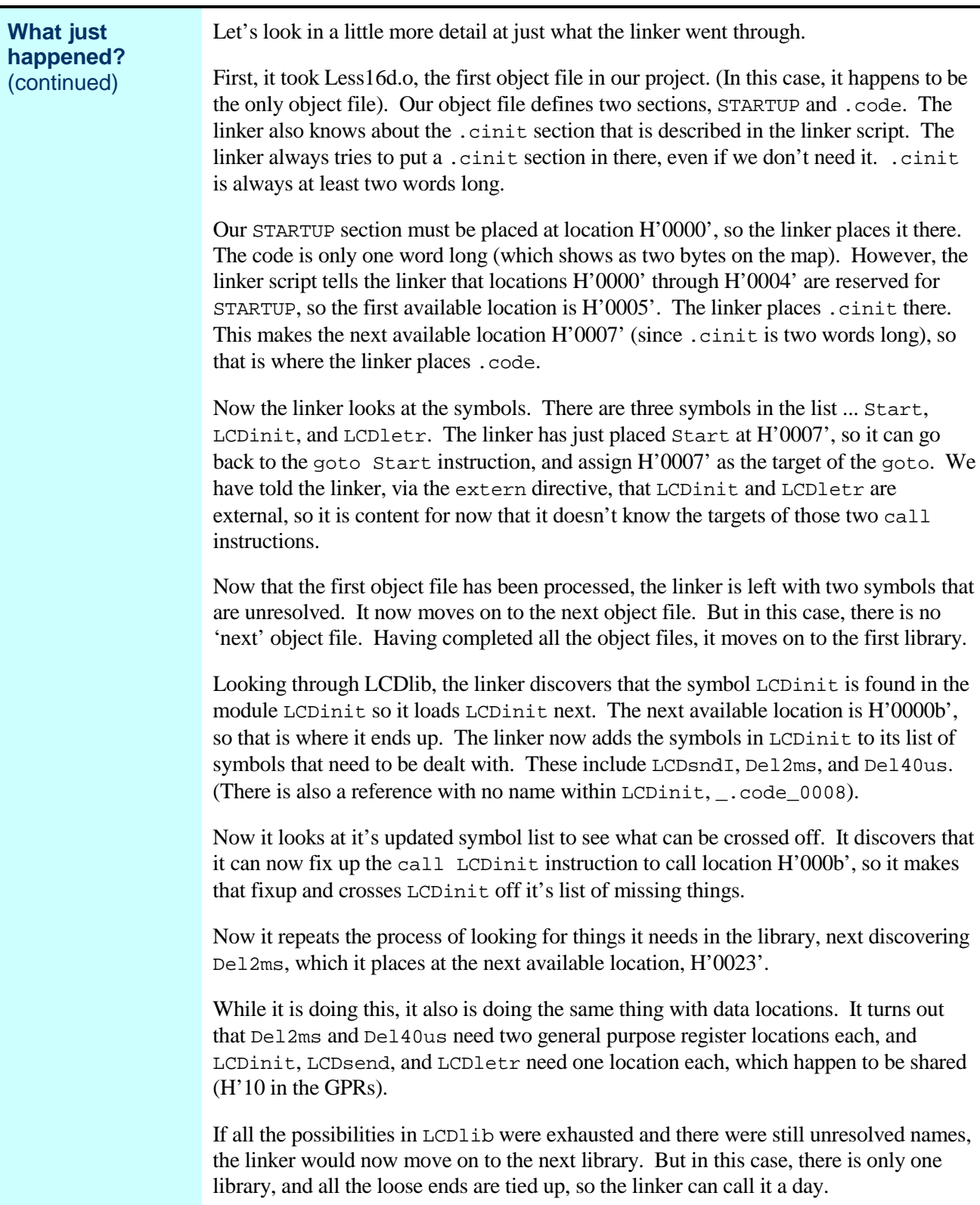

## **Further Experiments**

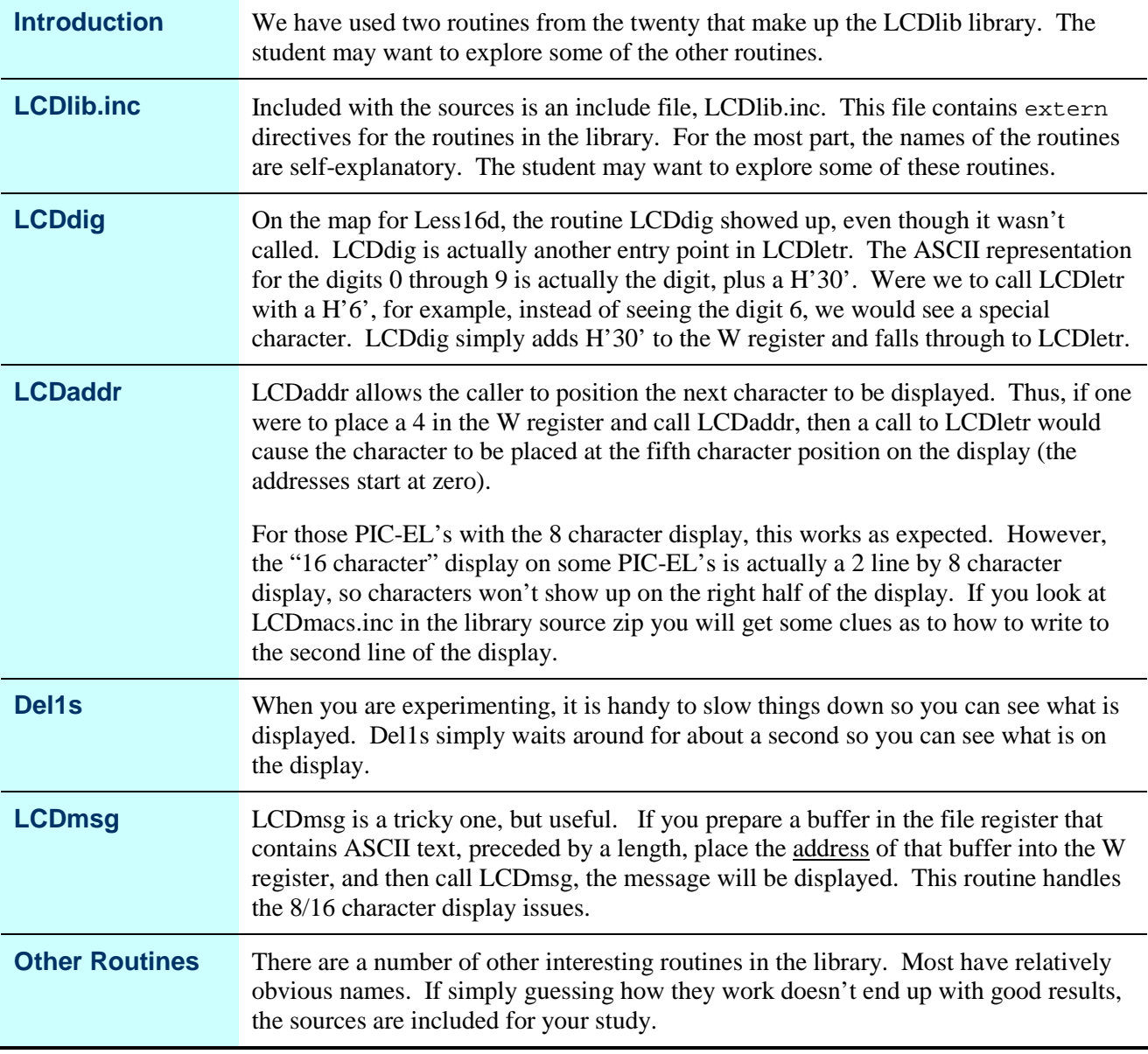

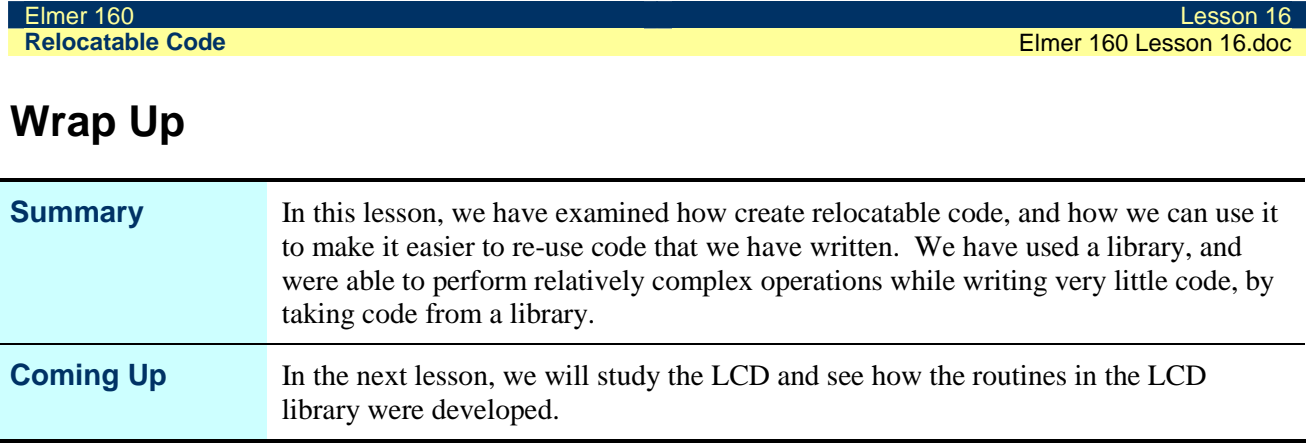